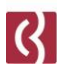

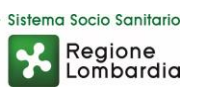

# Microsoft TEAMS

#### *per utenti esterni*

Guida all'uso

Fondazione I.R.C.C.S. Istituto Neurologico Carlo Besta Via Celoria, 11 20133 Milano - Tel. + 39 02 23941 CF 01668320151 - PI 04376340156 - www.istituto-besta.it

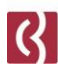

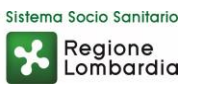

#### Installazione

**Microsoft TEAMS** può essere utilizzato anche online senza necessità di installare alcun software.

Sarà sufficiente comunicare al vostro medico di riferimento il vostro indirizzo mail.

Inoltre, se avete intenzione di usare il vostro smartphone come videocamera, potete preventivamente scaricare l'app di **TEAMS**, sia per sistemi iOS Apple sia per sistemi Android, andando a cercarla nei rispettivi store presenti online.

Per sfruttare questa possibilità dovrete avere la possibilità di accedere da smartphone anche alla casella di posta elettronica che avete comunicato al personale Besta di riferimento.

## Registrazione

Seguendo questa procedura sarà possibile utilizzare **Teams** per essere contattati dal vostro medico **Besta** anche senza essere registrati con un account Microsoft.

Assicuratevi solo di aver comunicato correttamente il vostro indirizzo mail al personale **Besta**.

A quell'indirizzo riceverete una mail di invito direttamente dal vostro medico.

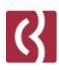

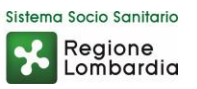

## Videoconferenza

Una volta aperta la mail contenente l'invito, vedi immagine sotto, **NON** dovrete rispondere tramite le opzioni "SI, FORSE, NO", ma scrivere direttamente al medico per confermare l'appuntamento.

Nel caso invece clicchiate sui pulsanti di conferma, **NON** servirà confermare ulteriormente, ma fate attenzione perché la mail di invito finirà nel cestino e dovrete recuperarla visto che contiene il link necessario per la videoconferenza.

Dovrete cliccare infatti su "**Partecipa alla riunione di Microsoft Teams**".

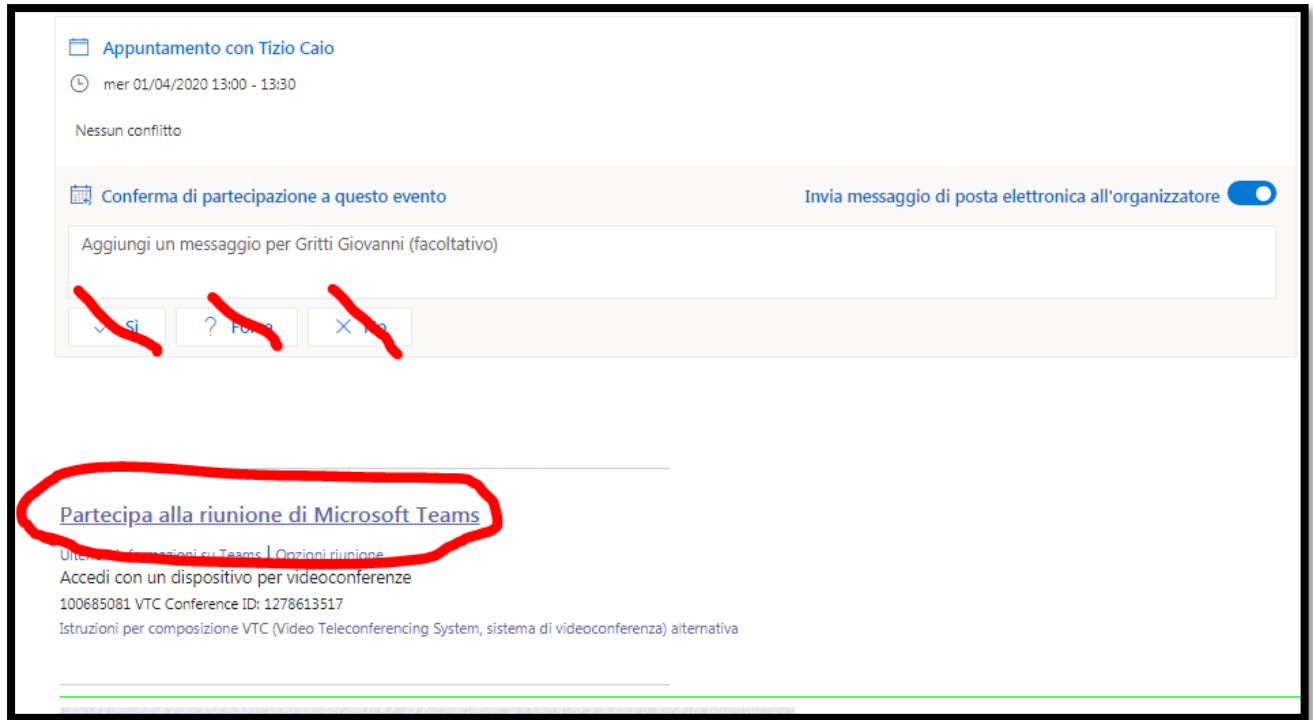

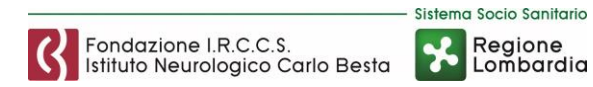

Così facendo vi apparirà la seguente schermata, e dovrete cliccare in basso su "**Partecipa sul web**" ignorando altri eventuali messaggi.

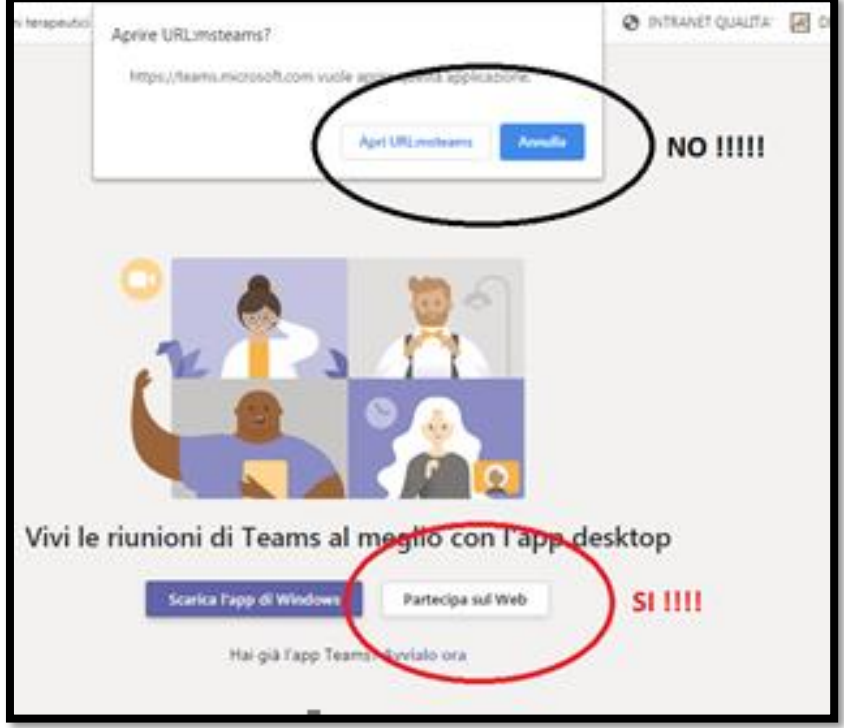

Arrivati a questo punto, sulla successiva schermata sarà sufficiente attivare o disattivare video e audio tramite i relativi pulsanti che vedete nell'immagine qui sotto, e poi cliccare su "**Partecipa ora**".

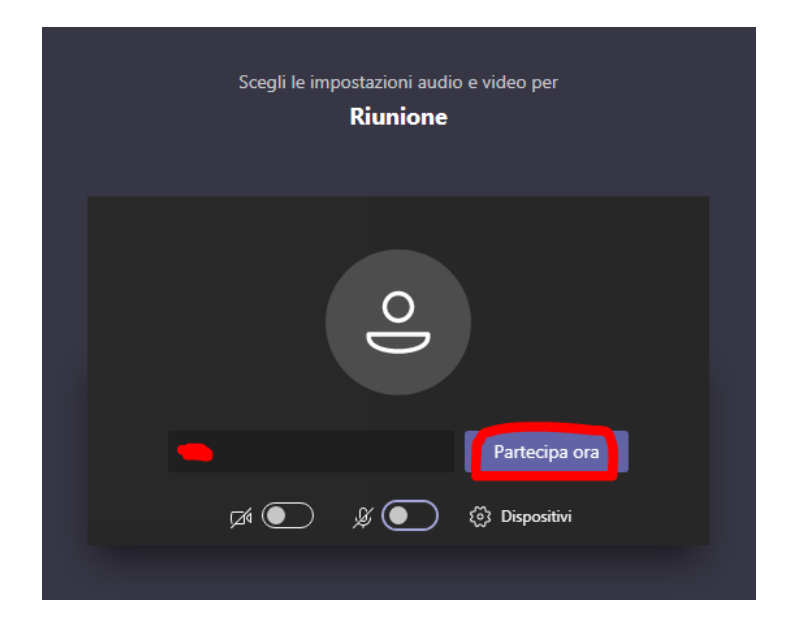

Fondazione I.R.C.C.S. Istituto Neurologico Carlo Besta Via Celoria, 11 20133 Milano - Tel. + 39 02 23941 CF 01668320151 - PI 04376340156 - www.istituto-besta.it

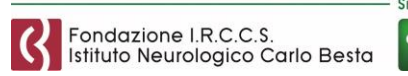

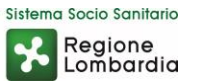

#### In questo modo si attiverà la modalità Videoconferenza con il personale Besta che vi ha invitato.

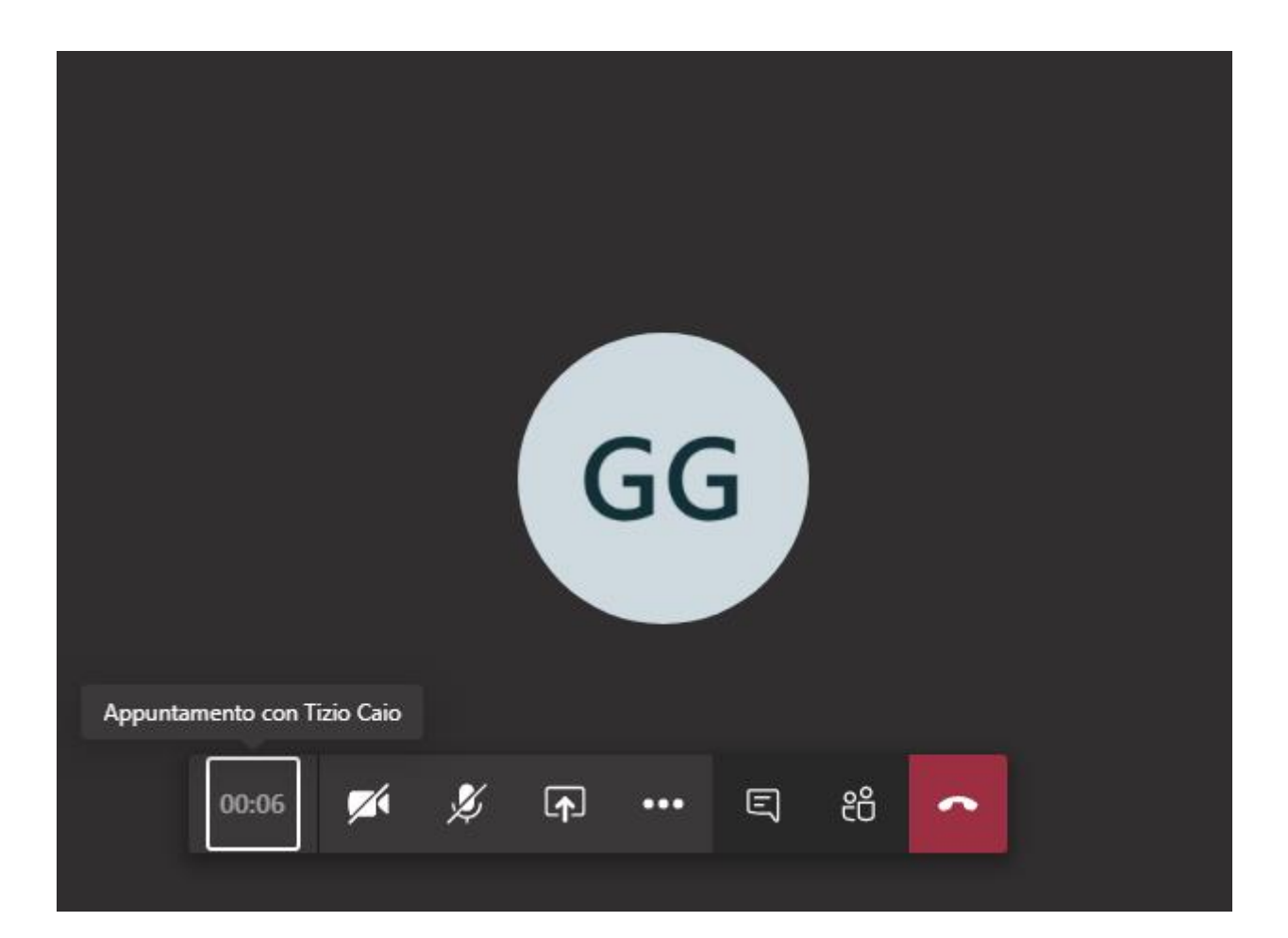

Una volta conclusasi la videoconferenza, o se comunque dovete uscirne, dovrete soltanto cliccare sul pulsante rosso con la cornetta.

Per fare apparire questa barra sarà sufficiente muovere il mouse, su pc, oppure toccare lo schermo, su smartphone.